- There are **two tabs** at the bottom of this worksheet:
	- o Vacancy report by County
	- o Ventilator‐Assisted Care AFH

## **Vacancy report by County**

1. Determine what county you need to search. Click the 'down arrow' under the **County** column.

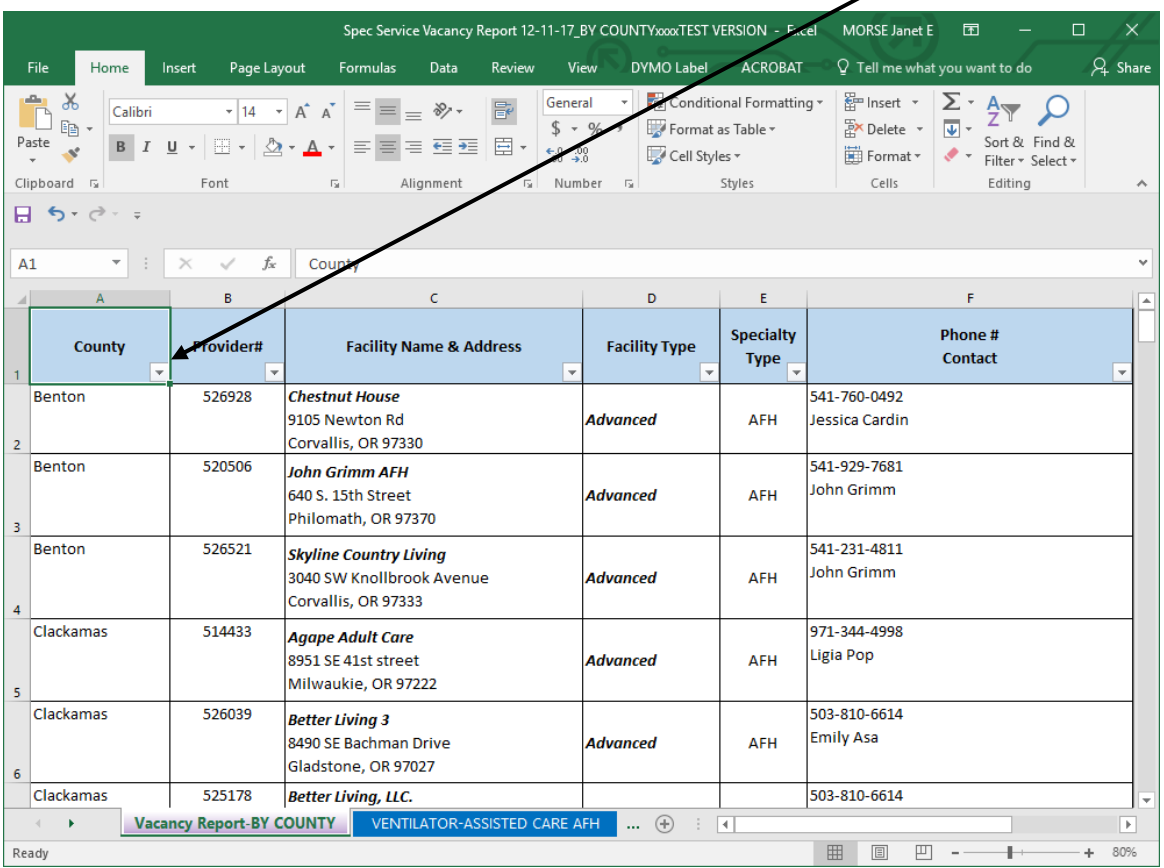

## **2.** Click **'Select All'** to clear all counties. Click desired County box. Click **"OK"**.

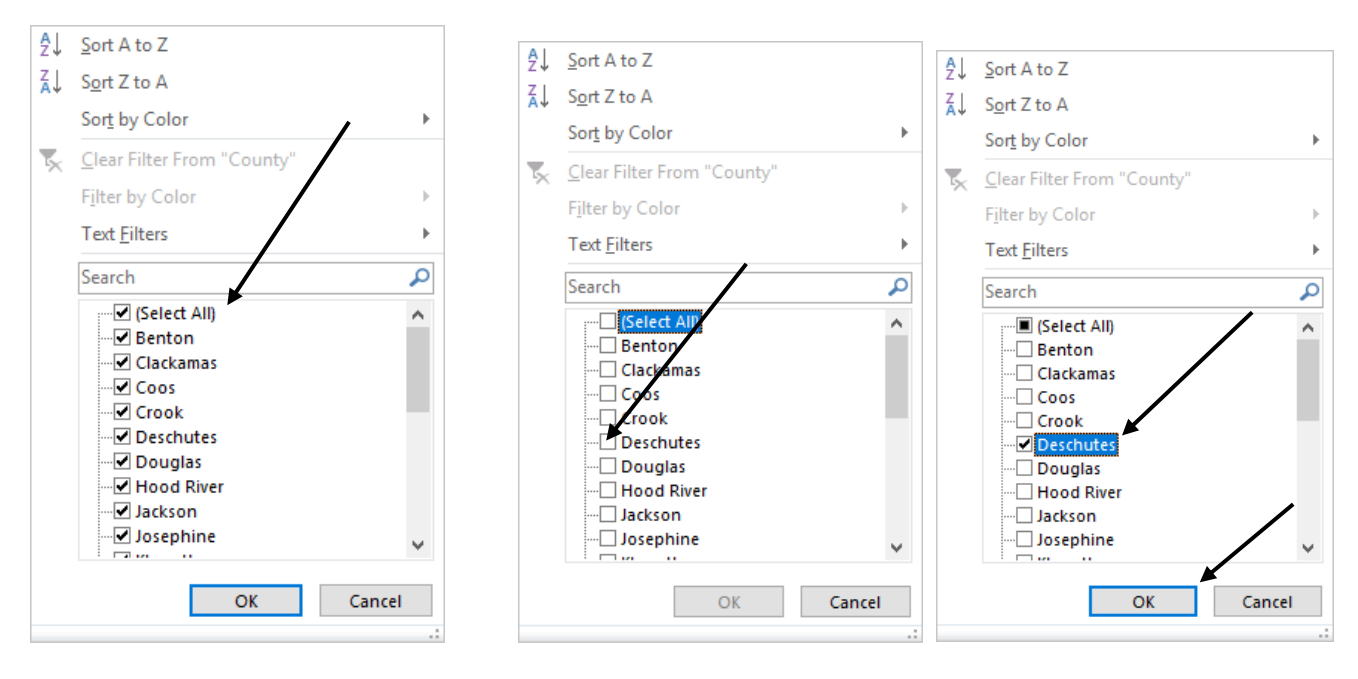

3. This will filter and show only the County you select.

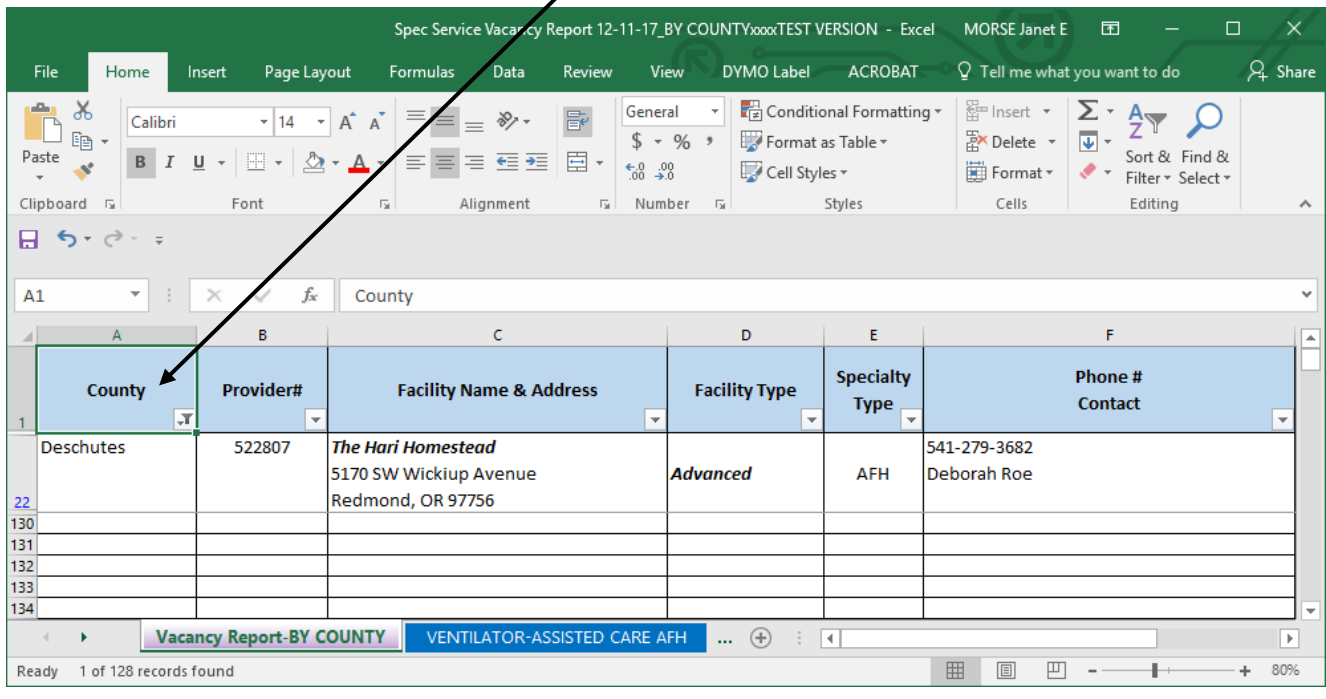

- 4. To filter the **'Facility Type'** and/or **Specialty Type**, do **Steps 1 and 2**.
- 5. To return to the complete report:
	- a. Click each filtered drop‐down arrow and check the box **'Select All'**. Click **"OK"**.

## **Ventilator‐Assisted Care AFH**

This spreadsheet is like the Vacancy Report. You can specifically filter the following information:

- County
- Capacity
- Level

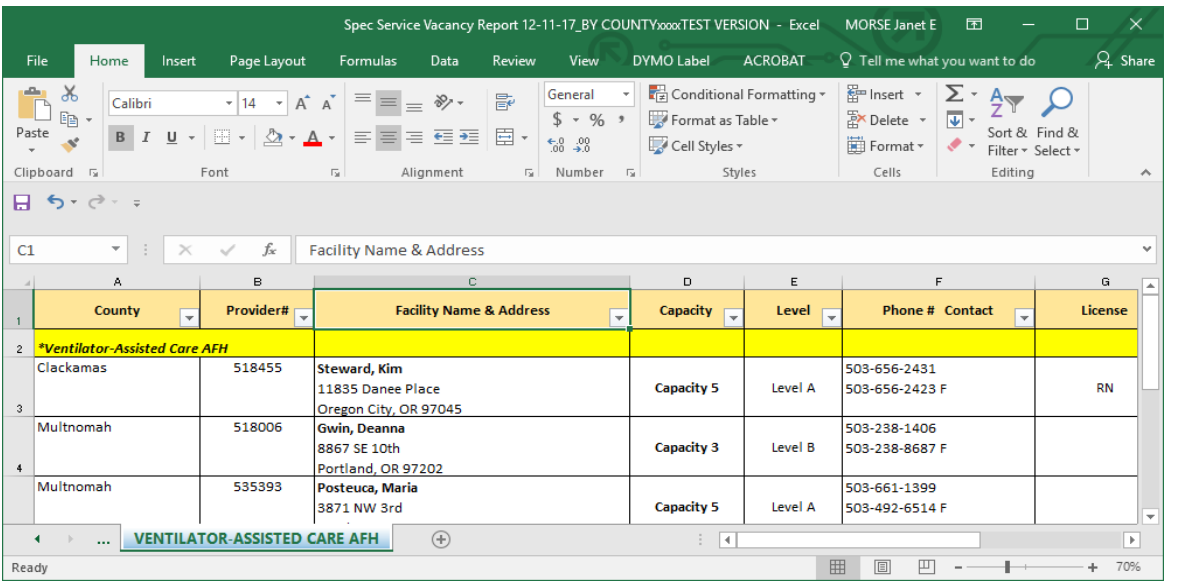